## View Invitation Status

Last Modified on 05/12/2022 1:25 pm CDT

The View Status page provides an overview of your providers' invitation statuses. You can see how many invitations have been sent, how many are complete, and so on.

- 1. Log in to app. kidkare.com using the same ID and password you use to access Minute Menu HX.
- 2. From the menu to the left, click eForms.

## 3. Click View Status.

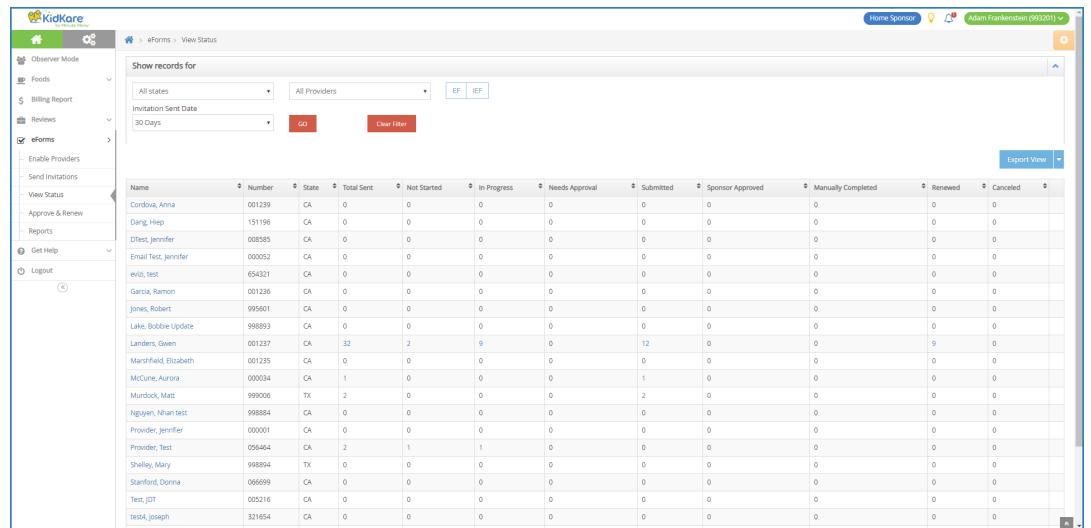

- 4. Set filters for the information to view.
	- a. Click the State drop-down menu and select the state(s) to view. This option is only available if you are set up for multiple states.
	- b. Click the Providers drop-down menu and select the specific provider(s) to view.
	- c. Select EF, IEF, or both.
	- d. Click the Invitation Sent Date drop-down menu and select 30 Days, 60 Days, 90 Days, or Custom Date. If you select Custom Date, set a date range in the From/To boxes.
	- e. Click Go.
- 5. Click each column to sort information in ascending or descending order.
- 6. Click a provider name to view that provider in Observer Mode.
- 7. Click  $\blacksquare$  next to Export, and select View or All to export eForms status information.
	- **Export View:** This exports the information displayed on the View Status page.
	- o Export All: This exports complete invitation status details.

## Customizing the View Status Page

Click Filters in the top-right corner to choose which columns to display. You can also filter by access to the eForms feature. Possible columns include:

- Name
- Number
- State
- Total Sent
- Not Started
- In Progress
- Needs Approval
- Submitted
- Sponsor Approved
- Manually Completed
- Renewed
- Canceled

## **Invitation Statuses**

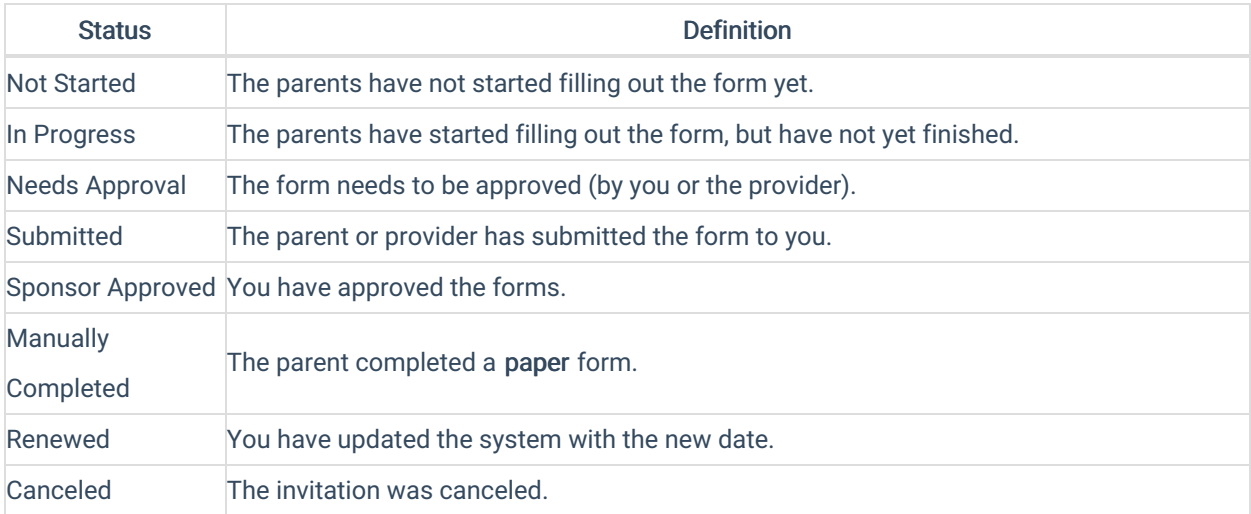